# **NETYS RT** Interfaccia SNMP/WEB Scheda SNMP UPS

Manuale di installazione e uso **(T)** 

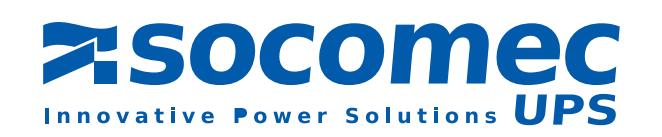

## INDICE GENERALE

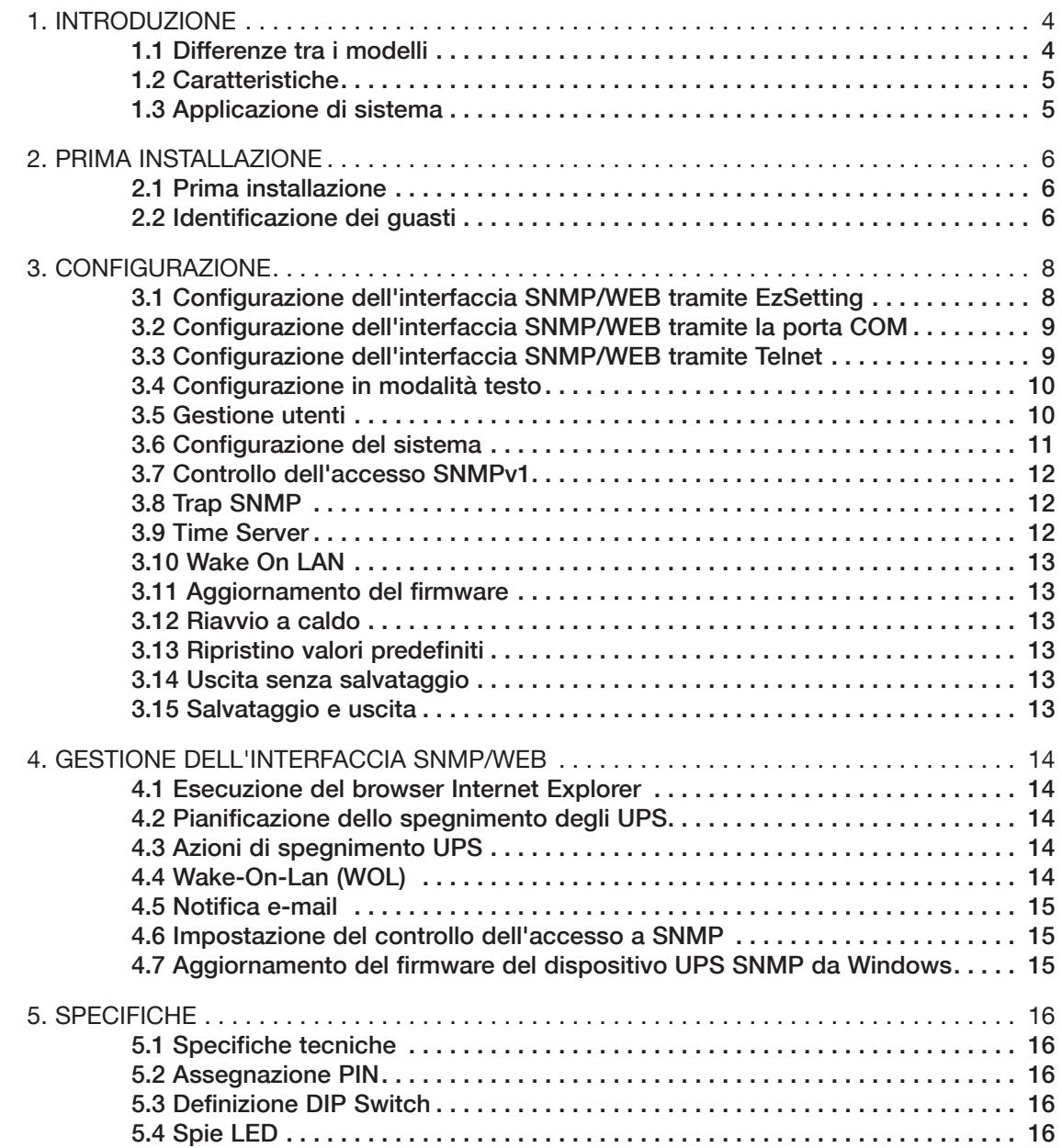

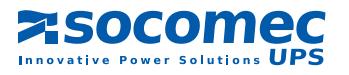

# 1. INTRODUZIONE

### 1.1 Differenze tra i modelli

La scheda SNMP è disponibile in due modelli: la scheda SNMP di interfaccia SNMP/WEB con connettore a contatti dorati e la scheda SNMP mini. Si compongono come descritto di seguito:

### • Scheda SNMP di interfaccia SNMP/WEB

Presenta una porta COM aggiuntiva per la scheda SNMP di interfaccia SNMP/ WEB con contatti dorati. Questa porta COM si utilizza per eseguire la configurazione o per il collegamento a un sensore

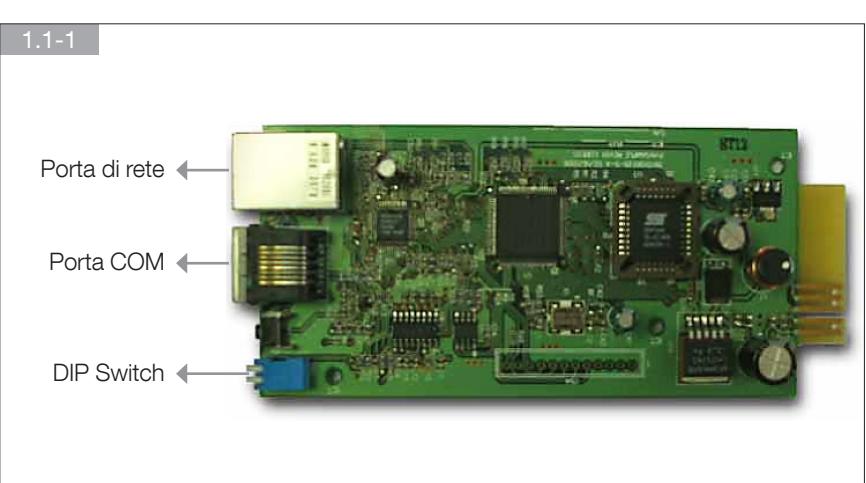

ambientale

#### • Scheda SNMP mini

A causa delle dimensioni ridotte, sulla scheda SNMP mini non è presente la porta COM; a parte ciò, le altre caratte-

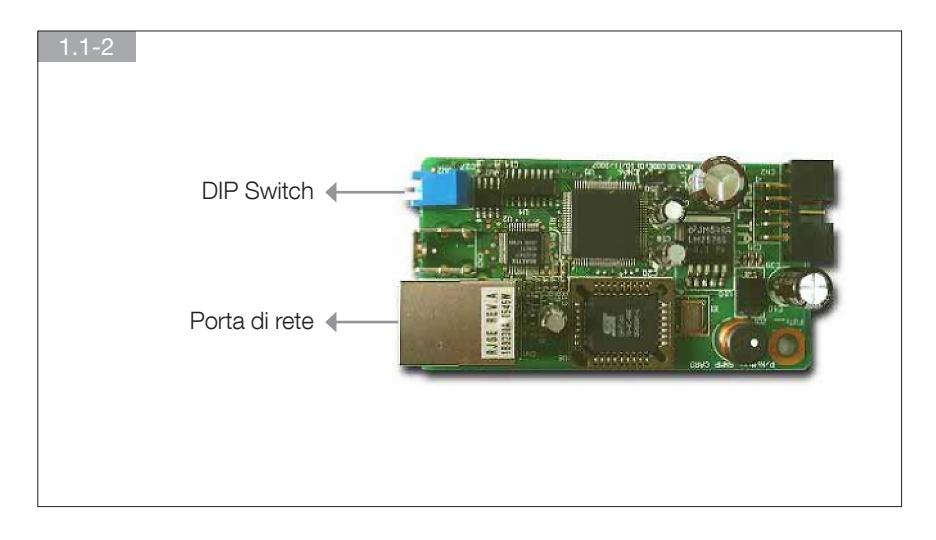

ristiche sono identiche a quelle della scheda precedente.

Cambiano inoltre le impostazioni dei DIP Switch. Per essere in modalità normale, i DIP switch della scheda SNMP di interfaccia SNMP/WEB devono essere in posizione OFF, mentre quelli della scheda SNMP mini devono essere in posizione ON.

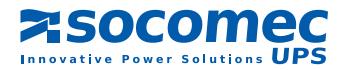

### 1.2 Caratteristiche

#### •Connessione di rete tramite connettore RJ45

Consente di collegare direttamente l'UPS alla rete Ethernet tramite un connettore RJ45, senza utilizzare le porte RS232 del computer e senza caricare alcun software di gestione UPS singolo sul server della rete.

#### • Gestione UPS di rete

Consente la gestione remota degli UPS da qualunque workstation via Internet o Intranet.

#### • Monitoraggio remoto degli UPS via SNMP, HTTP

Consente il monitoraggio degli UPS tramite il browser Internet del MIB (Management Information Base, base delle informazioni di amministrazione).

- • Configurazione degli UPS e delle funzioni di sistema da qualunque client (protetto da password) Consente di impostare i parametri degli UPS e del sistema da qualsiasi stazione di gestione SNMP o attraverso un browser Internet utilizzando form e oggetti HTTP.
- • Conservazione degli storici eventi e dei dati di misurazione in EEPROM Fornisce la cronologia dei dati sugli eventi UPS relativi all'alimentazione, sulla qualità dell'alimentazione, sullo stato dell'UPS e sulle condizioni della batteria.

#### • Spegnimento multiplo dal server

Il software di spegnimento incluso, fornisce lo spegnimento automatico programmato dall'amministratore o in caso di eventi di alimentazione critici.

... inoltre

- • Notifica agli utenti tramite trap SNMP e via e-mail tramite SMTP
- • Supporto di Network Time Protocol
- • Supporto Telnet per la configurazione
- • Supporto di BOOTP/DHCP
- • Supporto di NetBIOS Name Service
- • Protezione HTTP MD5

### 1.3 Applicazione di sistema

L'interfaccia SNMP/WEB è l'interfaccia tra l'UPS e la rete. È in grado di ottenere lo stato di un UPS e di inviare comandi ad esso. L'interfaccia SNMP/WEB supporta due tipi di protocollo: SNMP e HTTP per l'accesso utente. Tramite l'NMS SNMP e il browser Web, l'utente può ottenere lo stato dell'UPS, inviare comandi all'UPS e configurare l'interfaccia SNMP/WEB attraverso la rete.

L'interfaccia SNMP/WEB fornisce inoltre il software di spegnimento per vari sistemi operativi. Il software di spegnimento, che può essere eseguito in vari sistemi operativi, è in grado di collegarsi automaticamente all'interfaccia SNMP/WEB via rete e di comunicare con l'interfaccia SNMP/WEB via protocollo SNMP. Il software di spegnimento recupera le informazioni sull'UPS dall'interfaccia SNMP/ WEB. Il software di spegnimento eseguirà poi la procedura di spegnimento per evitare l'arresto anomalo dell'host o del server a causa di eventi legati all'alimentazione.

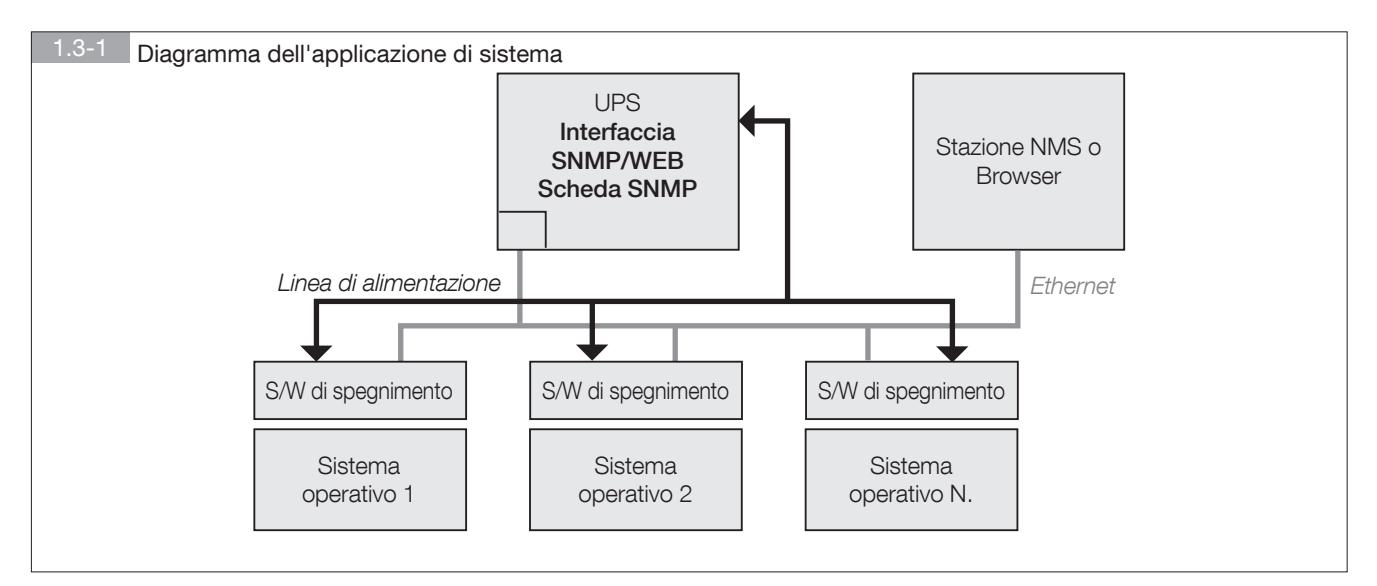

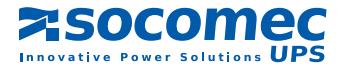

# 2. PRIMA INSTALLAZIONE

### 2.1 Prima installazione

Verificare l'ambiente di rete: se nella LAN è presente un server BOOTP/DHCP iniziare dal passaggio 1, in caso contrario iniziare dal passaggio 9.

- 1. Collegare il dispositivo di interfaccia SNMP/WEB alla LAN.
- 2. Aprire il browser Internet e collegarsi al dispositivo di interfaccia SNMP/WEB digitando il nome host predefinito "SNMP/WEB Interface" nella casella dell'indirizzo.
- 3. Accedere come amministratore con le credenziali predefinite "admin" per l'account e "password" per la password.
- 4. Aprire la pagina "User Manager" (Gestione utenti) per gestire gli account e le password.
- 5. Nella pagina "User Manager" è possibile specificare se gli utenti possono effettuare l'accesso solo nell'ambito della stessa LAN oppure no. Selezionare l'opzione "Only in This LAN" (Solo in questa LAN) per limitare l'accesso dell'account dalla LAN in cui si trova la scheda SNMP; selezionare "Allow Any" (Consenti tutti) per consentire all'account di accedere da qualunque parte.
- 6. Andare alla pagina "System Configuration" (Configurazione del sistema) e modificare il nome host predefinito.
- 7. Configurare l'indirizzo IP, la Subnet Mask e l'IP del Gateway per il dispositivo di interfaccia SNMP/WEB. Se non è disponibile un server DNS, è necessario assegnare l'indirizzo IP per il server di posta se si desidera ricevere la notifica via e-mail.
- 8. Si consiglia di disabilitare l'opzione BOOTP/DHCP e assegnare un indirizzo IP statico valido.
- 9. Aprire la pagina "Time Server" per sincronizzare il dispositivo di interfaccia SNMP/WEB Interface e il time server. Far riferimento alla sezione successiva sulla creazione di un server SNTP.
- Se nella LAN non è presente un server BOOTP/DHCP, seguire le indicazioni riportate di seguito:
- 10. Accertarsi che il dispositivo di interfaccia SNMP/WEB e la workstation si trovino sulla stessa LAN.
- 11. Aprire EzSetting dal CD, quindi far riferimento al capitolo successivo per la configurazione dell'interfaccia SNMP/WEB tramite **EzSetting**
- 12. È necessario cambiare il nome host, l'indirizzo IP e via di seguito.
- 13. Poiché nell'ambiente di rete non è disponibile un server BOOTP/DHCP è necessario disabilitare l'opzione BOOTP/DHCP nel gruppo di configurazione del sistema.
- 14. Consultare la sezione "Configurazione dell'interfaccia SNMP/WEB tramite EzSetting" del capitolo successivo per informazioni più dettagliate sulla configurazione dell'interfaccia SNMP/WEB.

### 2.2 Identificazione dei guasti

- 1. Come si procede per fornire un server SNTP (Simple Network Time Protocol) per l'interfaccia SNMP/WEB?
	- Risposta: In "Installazione componenti di Windows", selezionare "Servizi di rete" e installare "Servizi semplici TCP/IP". Per l'installazione potrebbe essere richiesto il CD di Windows.

Non dimenticare di fornire l'indirizzo IP dell'host nella pagina del Time Server.

#### 2. Come posso verificare se è stata stabilita una connessione di rete tra la mia workstation e l'interfaccia SNMP/WEB?

Risposta: Per verificare la connessione di rete digitare il comando "ping HostName or IP" dalla workstation.

3. Nel browser vedo la pagina "Login" ma non riesco a effettuare l'accesso.

Risposta: Verificare gli indirizzi IP della scheda SNMP e del PC con cui accedere. Se entrambi gli indirizzi IP non si trovano sulla stessa LAN, eseguire l'utility EzSetting per impostare l'opzione "User Limitation" (Limitazione utenti) su "Allow Any" (Consenti tutti).

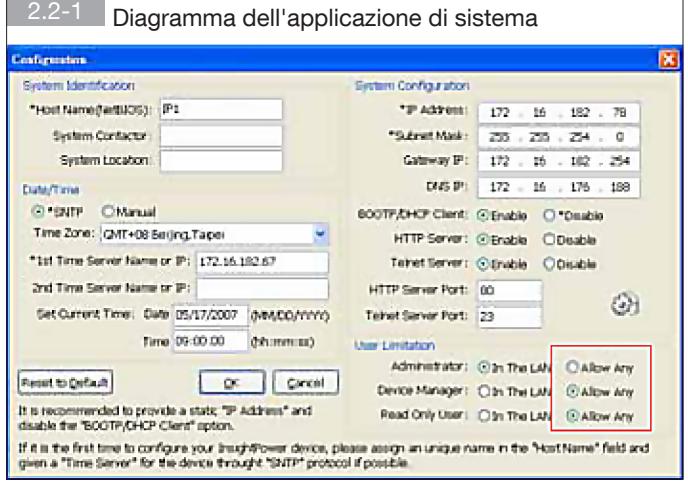

**ZSOCOMEC** tive Power Solutions UPS

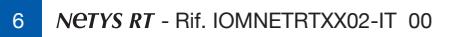

### 4. Come si aggiorna la tabella NetBIOS nel sistema operativo Windows?

Risposta: Capita che l'indirizzo IP dell'interfaccia SNMP/WEB venga cambiato ma mantenga lo stesso nome host. Windows aggiorna periodicamente la tabella del NetBIOS, tuttavia è possibile forzare subito la pulizia della cache digitando il comando "nbtstat -R". Sarà quindi possibile collegarsi all'interfaccia SNMP/WEB utilizzando il nome host corrispondente.

### 5. Come posso ottenere l'indirizzo IP e l'indirizzo MAC dal mio computer?

Risposta: Nei sistemi Windows digitare "ipconfig /all" al prompt dei comandi. Nei sistemi Unix utilizzare "ifconfig" nella shell.

### 6. Non riesco a eseguire il ping o connettermi all'adattatore.

Risposta: 1. Verificare tutte le connessioni di rete.

- 2. Assicurarsi che il PC e l'interfaccia SNMP/WEB si trovino sullo stesso segmento di rete. (Questo requisito è indispensabile se non si dispone di un router.)
- 3. È possibile che la "arp table" contenga voci non valide. Per pulire la "arp table" riavviare il sistema oppure digitare il seguente comando al prompt dei comandi o nella finestra di dialogo Esegui; arp -d
- 4. È possibile connettersi all'interfaccia SNMP/WEB SOLTANTO se il PC e l'interfaccia SNMP/WEB utilizzano indirizzi IP provenienti dallo stesso blocco di indirizzi. Solitamente le LAN private utilizzano indirizzi IP provenienti da UNO SOLO dei seguenti blocchi, che sono riservati a questo scopo:

10.0.0.0 ~ 10.255.255.255

172.16.0.0 ~ 172.31.255.255

192.168.0.0 ~ 192.168.255.255

L'indirizzo IP predefinito dell'interfaccia SNMP/WEB (192.168.1.100) proviene dall'ultimo blocco. Se la LAN utilizza un blocco indirizzi diverso, NON sarà possibile collegarsi all'adattatore UPS tramite la LAN.

In questo caso, le soluzioni possibili sono le seguenti:

- Utilizzare la configurazione Modalità terminale per impostare l'indirizzo IP dell'interfaccia SNMP/WEB.
- Utilizzare l'utility TCP/IP arp per fornire un indirizzo IP temporaneo all'interfaccia SNMP/WEB.
- Modificare l'indirizzo IP del PC per consentire la connessione via LAN.

#### 7. Non riesco a eseguire le operazioni GET dell'SNMP.

Risposta: Verificare le impostazioni SNMP memorizzate nell'interfaccia SNMP/WEB. L'indirizzo IP del PC in uso deve essere immesso in uno dei campi IP dell'NMS del controllo di accesso all'SNMP con autorizzazioni di lettura o lettura/scrittura. La stringa di comunità sul PC e l'interfaccia SNMP/WEB devono coincidere.

#### 8. Non riesco a eseguire le operazioni SET dell'SNMP.

Risposta: Verificare le impostazioni SNMP memorizzate nell'interfaccia SNMP/WEB. L'indirizzo IP del PC in uso deve essere inserito in uno dei campi IP della tabella SNMP Acces Control NMS IP con autorizzazioni di lettura/scrittura. La stringa di comunità sul PC e sull'adattatore UPS devono coincidere.

#### 9. Non riesco a ricevere le trap nella stazione di amministrazione.

Risposta: Verificare le impostazioni della trap SNMP nell'interfaccia SNMP/WEB. L'indirizzo IP del PC in uso deve essere inserito in uno dei campi IP di destinazione. La stringa di comunità sul PC e l'interfaccia SNMP/WEB devono coincidere.

#### 10. Ho dimenticato l'account e la password dell'amministratore.

Risposta: Collegare il cavo di configurazione nella porta della console e impostare entrambi i DIP switch dell'interfaccia SNMP/ WEB in posizione ON (modalità configurazione), quindi immettere il comando "rstadmin" durante i 30 secondi in cui viene visualizzato il prompt per l'account e la password. L'account e la password dell'amministratore verranno reimpostate sui valori predefiniti.

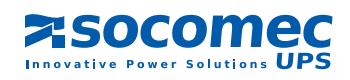

# 3. CONFIGURAZIONE

Il modo più semplice per configurare l'interfaccia SNMP/WEB è di eseguire il software EzSetting, disponibile nel CD. Per ulteriori informazioni consultare le sezioni che seguono.

Se i parametri di rete essenziali sono stati configurati correttamente, è possibile avviare il browser Internet oppure collegarsi via telnet al dispositivo assegnato per eseguire la configurazione dettagliata. La prima operazione consiste nell'aprire la pagina User Manager e modificare gli account e le password.

### 3.1 Configurazione dell'interfaccia SNMP/WEB tramite EzSetting

- 1. Allestire una workstation (su cui sia installato Microsoft Windows 9x, Me, NT4.0, 2000, 2003, XP o versioni successive).
- 2. Assicurarsi che entrambi i DIP switch dell'interfaccia SNMP/WEB siano in posizione OFF (impostazione predefinita: modo normale) per consentire la trasmissione via rete.
- 3. Verificare che la workstation e il dispositivo di interfaccia SNMP/WEB si trovino sulla stessa LAN.
- 4. Inserire il CD in dotazione nell'unità CD-ROM, individuare il programma EzSetting dell'interfaccia SNMP/WEB, quindi avviarlo.
- 5. Premere il pulsante Discover (Individua) per cercare tutti gli UPS della LAN. Tutti i dispositivi UPS SNMP verranno elencati in Device List (Elenco dispositivi). (Vedere la sezione 3.1-1) Se si desidera cercare i dispositivi di interfaccia SNMP/WEB in un diverso dominio di rete, cambiare gli indirizzi di subnet e subnet mask, quindi premere il pulsante Discover (Individua) per elencarli.1. Allestire una workstation (su cui sia installato Microsoft Windows 9x, Me, NT4.0, 2000, 2003, XP o versioni

successive).

- 6. Se non è possibile individuare il dispositivo di interfaccia SNMP/WEB, controllare la porta di rete UDP 3456 nel sistema operativo. Se è chiusa, aprirla.
- 7. Selezionare dall'elenco il dispositivo per configurare i parametri di rete, quindi premere il pulsante Modify (Modifica) per inserire account e password. L'account e la password predefiniti sono rispettivamente admin e password. (Vedere la sezione 3.1-2)

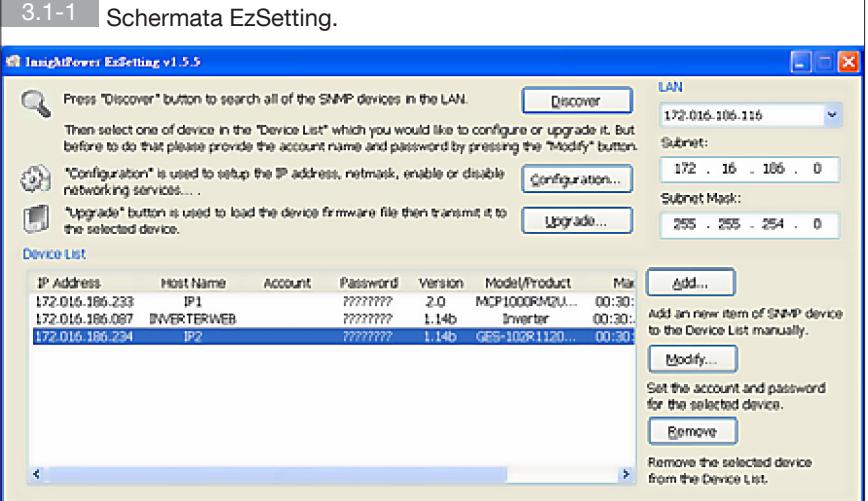

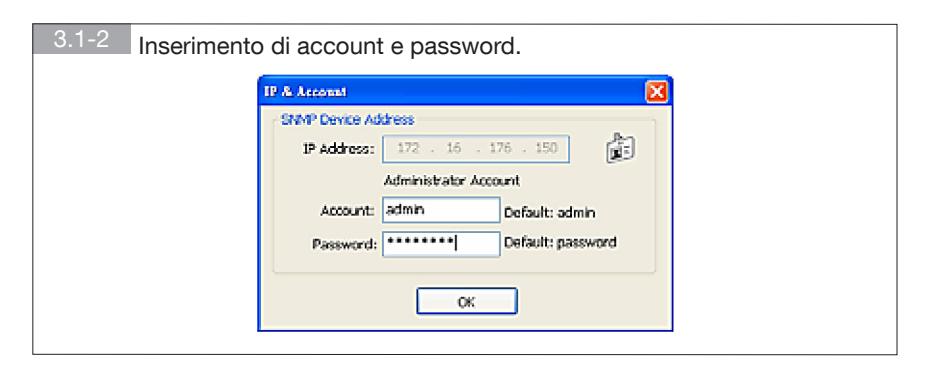

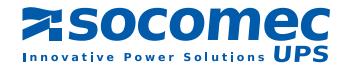

8. Fare clic sul pulsante Configuration (Configurazione) e impostare i parametri di rete essenziali. (Vedere la sezione 3.1-3)

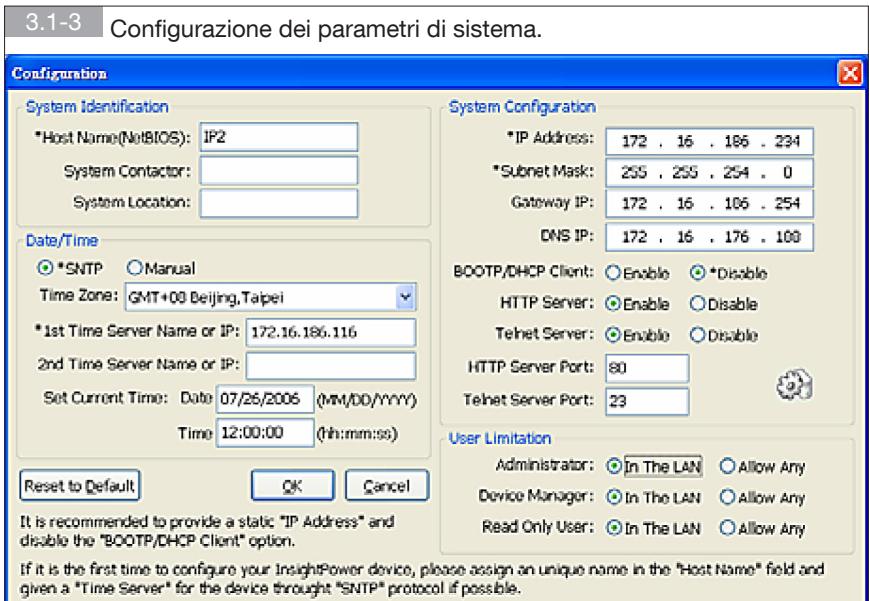

### 3.2 Configurazione dell'interfaccia SNMP/WEB tramite la porta COM

- 1. Allestire una workstation (su cui sia installato Microsoft Windows 9x, Me, NT4.0, 2000, 2003, XP o versioni successive).
- 2. Utilizzare il cavo seriale RJ45/DB9 in dotazione con il pacchetto per collegare la porta COM dell'interfaccia SNMP/WEB alla porta COM della workstation.
- 3. Impostare entrambi i DIP switch del dispositivo di interfaccia SNMP/WEB sulla posizione OFF (modo normale).
- 4. Nella workstation su cui è eseguito Microsoft Windows (9x, Me, NT4.0, 2000, 2003, XP o versioni successive) fare clic sull'icona HyperTerminal del gruppo di programmi Accessori.
- 5. Immettere un nome e scegliere un'icona per la connessione.
- 6. Selezionare la connessione diretta dalla porta COM.
- 7. Impostare i seguenti parametri per la porta COM nei rispettivi campi: 2400 bit per secondo, 8 bit di dati, nessuna parità, 1 bit di stop, nessun controllo di flusso.
- 8. Impostare entrambi i DIP switch dell'interfaccia SNMP/WEB in posizione ON (modo configurazione). Sullo schermo verranno visualizzati i messaggi; inserire quindi l'account amministratore (l'account predefinito è "admin") e la password (la password predefinita è "password"). Sullo schermo verrà visualizzato il menu principale dell'utility di configurazione dell'interfaccia SNMP/ WEB. Consultare la sezione Configurazione in modalità testo per ulteriori informazioni.

### 3.3 Configurazione dell'interfaccia SNMP/WEB tramite Telnet

- 1. Collegare l'interfaccia SNMP/WEB alla rete.
- 2. Allestire una workstation (su cui sia installato Microsoft Windows, Mac OSX o Linux) che sia collegata alla stessa LAN.
- 3. Accertarsi che entrambi i DIP switch dell'interfaccia SNMP/WEB siano in posizione OFF (modo normale).
- 4. Dalla workstation Windows eseguire il prompt dei comandi e digitare "Telnet IP o nome host" per aprire la connessione telnet con l'interfaccia SNMP/WEB. In altri sistemi operativi, eseguire la shell del sistema operativo e digitare lo stesso comando del prompt di DOS.
- 5. Sullo schermo verranno visualizzati i messaggi; inserire quindi l'account amministratore (l'account predefinito è admin) e la password (la password predefinita è password). Sullo schermo verrà visualizzato il menu principale del programma di configurazione dell'interfaccia SNMP/WEB. Consultare la sezione Configurazione in modalità testo per ulteriori informazioni.

Nota: se entro 1 minuto non vi è trasmissione di dati l'interfaccia SNMP/WEB terminerà la connessione telnet.

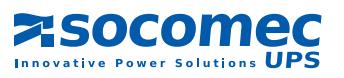

### 3.4 Configurazione in modalità testo

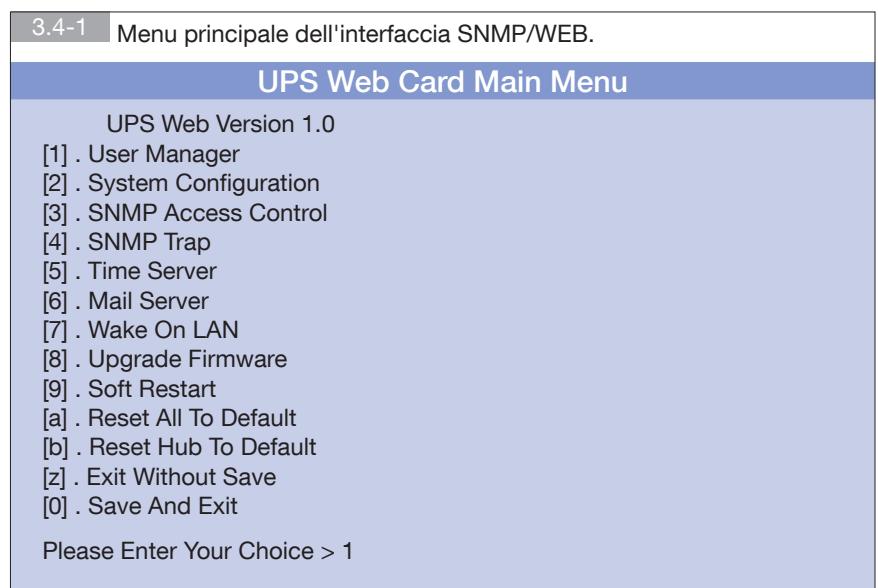

### 3.5 Gestione utenti

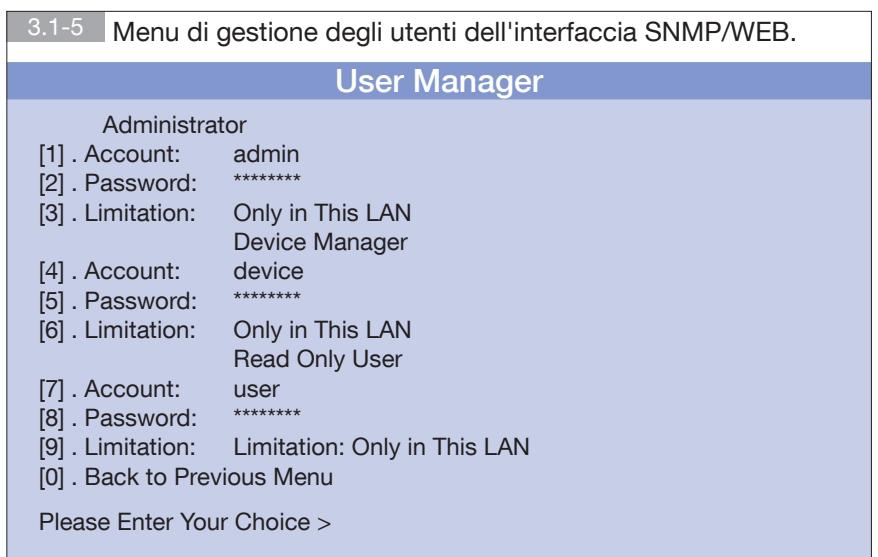

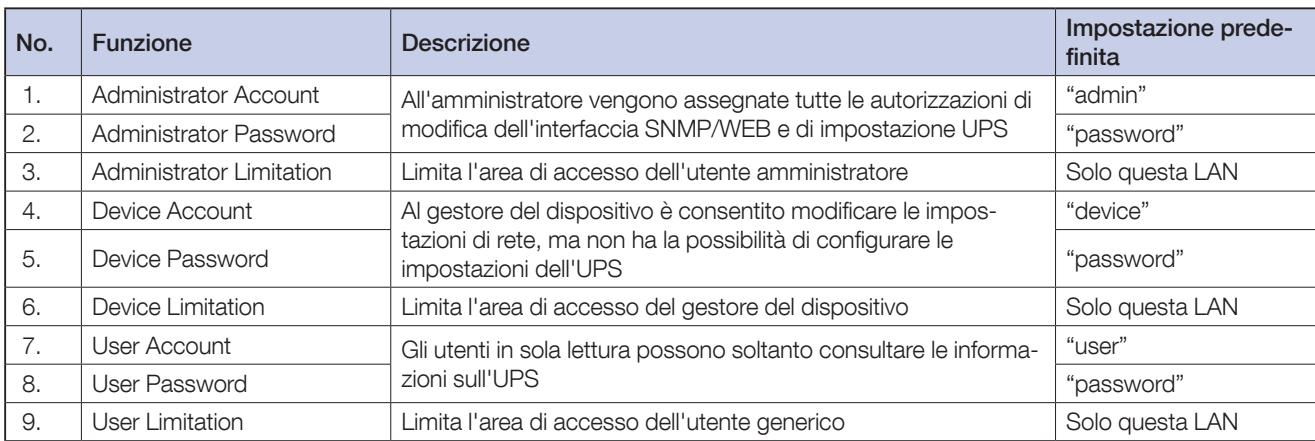

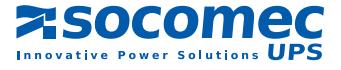

### 3.6 Configurazione del sistema

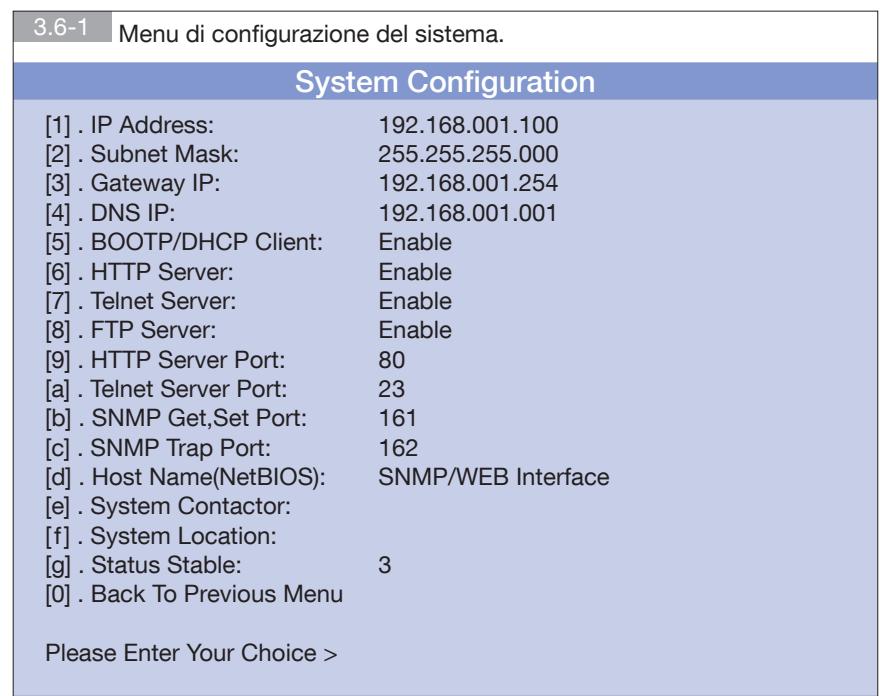

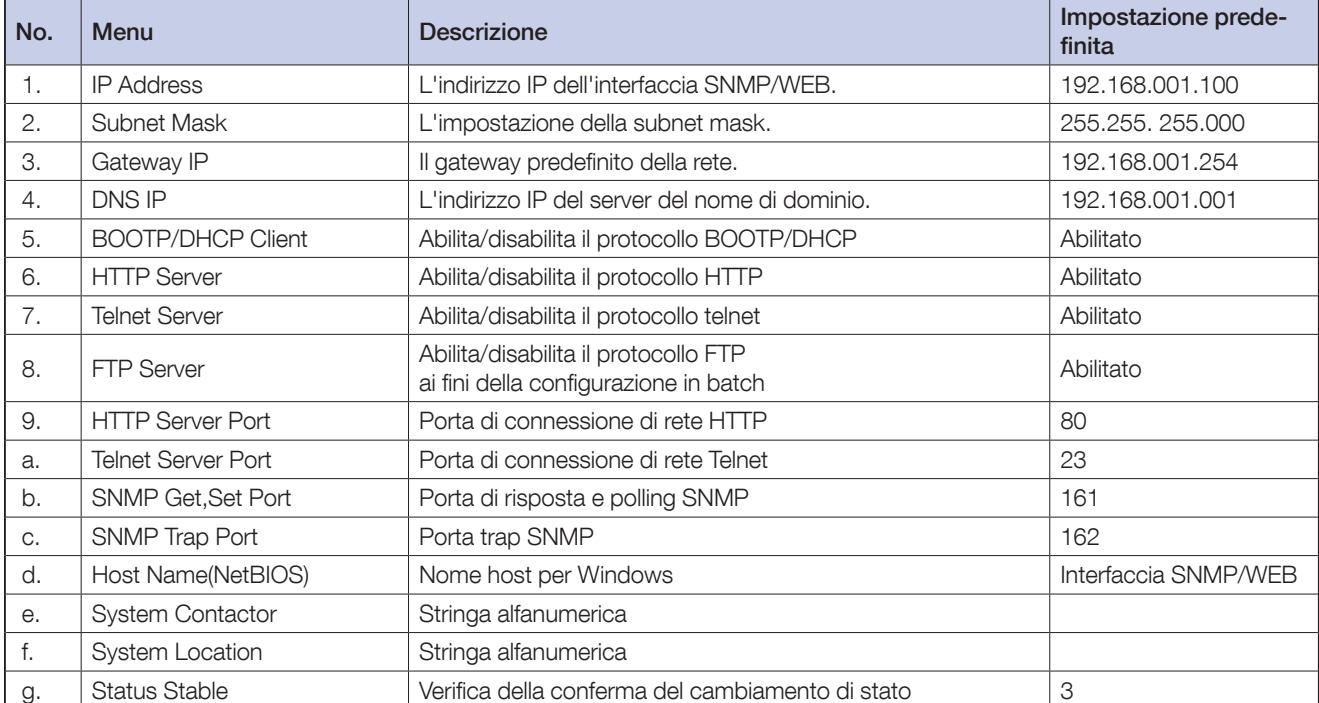

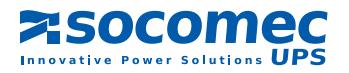

### 3.7 Controllo dell'accesso SNMPv1

Per utilizzare una workstation su cui è installato SNMP Manager, o per specificare limitazioni di accesso all'interfaccia SNMP/WEB, è possibile utilizzare la tabella di accesso e aggiungere l'indirizzo IP del PC su cui si vogliono modificare le autorizzazioni di accesso. (Figura 3.7-1).

L'Index 01 (Indice 01) è destinato a tutte le workstation di sola lettura. L'interfaccia SNMP/WEB verifica prima la stringa di comunità per identificare se il pacchetto in arrivo è di sola lettura. Se coincidono, allora l'interfaccia SNMP/WEB risponde con il valore richiesto.

### SNMP Access Table Index NMS IP Community Permission [1] 01 Other SNMP NMSs public Read Only [2] 02 172.016.176.141 SNMP/WEB Interface Read/Write [3] 03 000.000.000.000 Not Access [4] 04 000.000.000.000 Not Access [5] 05 000.000.000.000 Not Access [6] 06 000.000.000.000 Not Access [7] 07 000.000.000.000 Not Access [8] 08 000.000.000.000 Not Access [0] . Back to Previous Menu Please Enter Your Choice > 3.7-1 Tabella di accesso SNMP.

### 3.8 Trap SNMP

Per utilizzare un PC ed eseguire la funzione 'trap' di SNMP manager per gestire l'UPS tramite l'interfaccia SNMP/WEB, è necessario aggiungere l'indirizzo IP del PC all'elenco SNMP Trap (Trap SNMP).

Il campo Event Level (Livello evento) consente di specificare quale tipo di eventi relativi all'alimentazione segnalare all'indirizzo di destinazione. Sono disponibili tre livelli di eventi relativi all'alimentazione: Information (Informazioni), Warning (Avviso) e Severity (Gravità). Se si seleziona il livello Information verranno segnalati all'indirizzo IP di destinazione tutti gli eventi relativi all'alimentazione, il livello Warning segnalerà all'indirizzo di destinazione gli eventi di tipo Warning e Severity.

### 3.9 Time Server

Per impostare l'ora e la data correnti nell'interfaccia SNMP/WEB sono disponibili due metodi, il primo consiste nell'impostazione manuale dell'ora, ma è sconsigliato. Infatti, nel caso in cui la scheda di interfaccia SNMP/WEB venga rimossa, le impostazioni di data e ora verrebbero azzerate.

L'altro metodo, consigliato, consiste nell'impostazione di un time server per l'interfaccia SNMP/WEB. L'interfaccia SNMP/ WEB supporta il protocollo SNTP, a sua volta supportato da MS Windows XP.

Invece di tale protocollo, è necessario installare i "Servizi semplici TCP/IP" in "Installazione componenti di Windows".

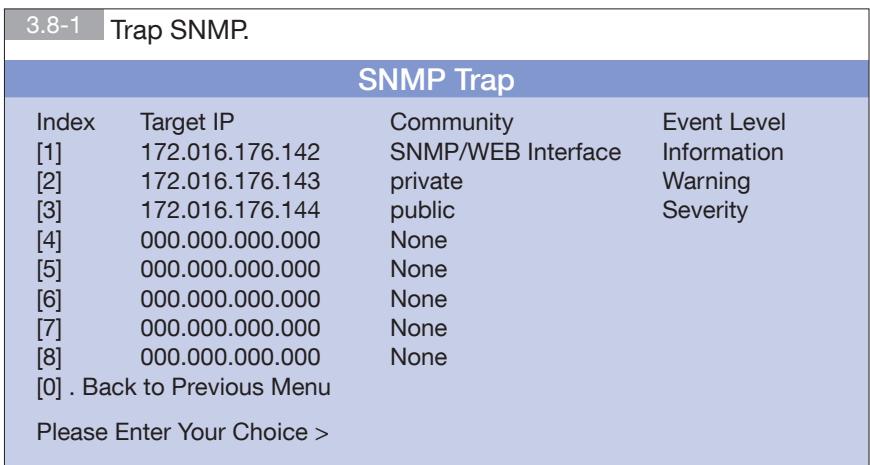

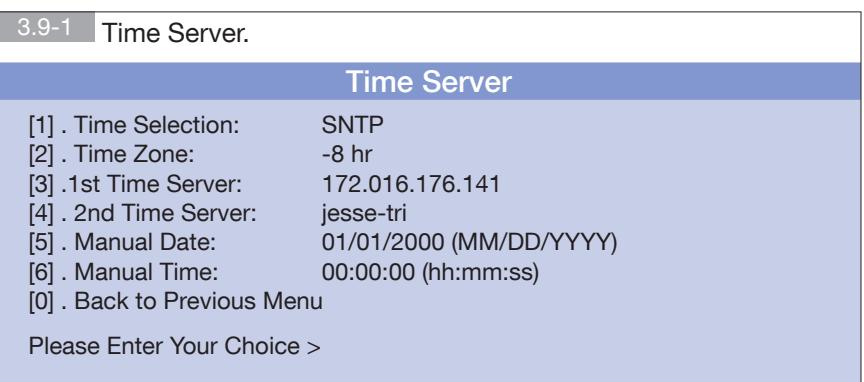

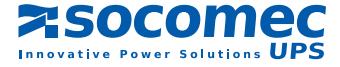

### 3.10 Wake On LAN

L'interfaccia SNMP/WEB supporta il magic packet per il WOL (Wake on LAN, Riattivazione via LAN) per attivare le workstation in due condizioni: ripristino dell'alimentazione o avvio differito del sistema.

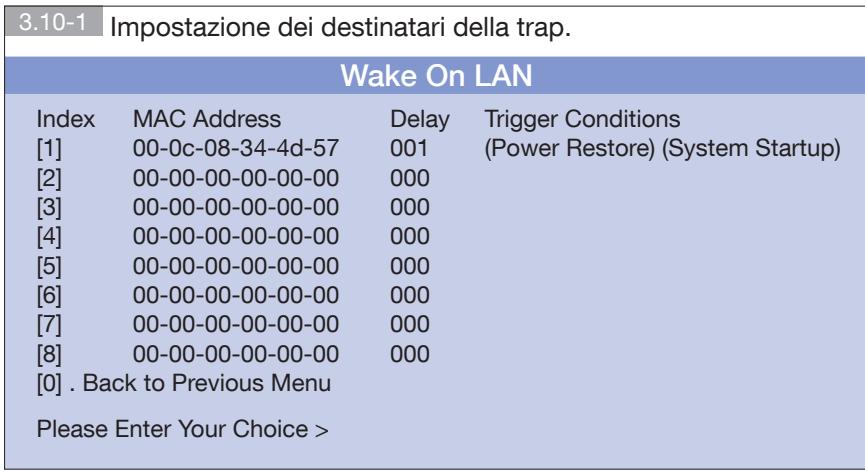

### 3.11 Aggiornamento del firmware

L'interfaccia SNMP/WEB supporta il protocollo TFTP Client per eseguire l'aggiornamento alla versione più recente del firmware. Per aggiornare il firmware è necessario un server TFTP oppure è sufficiente eseguire il programma EzSetting, contenuto nel CD.

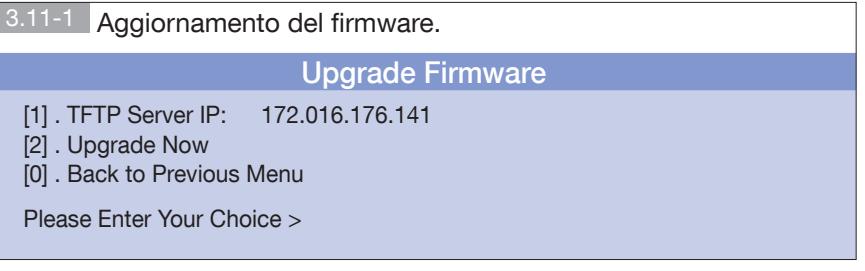

### 3.12 Riavvio a caldo

Soft Restart (Riavvio a caldo) riavvia l'interfaccia SNMP/WEB senza interrompere l'alimentazione.

### 3.13 Ripristino valori predefiniti

Reset All To Default (Ripristino dei valori predefiniti) annulla tutte le impostazioni in EEPROM.

### 3.14 Uscita senza salvataggio

Exit Without Save (Esci senza salvare) consente di uscire dal programma ignorando le modifiche.

### 3.15 Salvataggio e uscita

Save And Exit (Salva ed esci) consente di salvare le modifiche apportate in EEPROM e uscire dal programma.

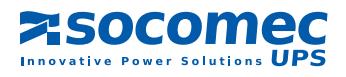

# 4. GESTIONE DELL'INTERFACCIA SNMP/WEB

### 4.1 Esecuzione del browser Internet Explorer

- 1. Verificare di avere una rete TCP/IP già installata.
- 2. Se sulla rete non è presente un server DHCP, rivolgersi all'amministratore di rete per ottenere un indirizzo IP per la workstation, che abbia lo stesso indirizzo di rete base dell'indirizzo IP dell'interfaccia SNMP/WEB. L' indirizzo IP predefinito dell'interfaccia SNMP/WEB è 192.168.1.100.
- 3. Avviare il web browser. Immettere l'URL "http://nome\_host" o "http://indirizzo\_ip" nella casella dell'indirizzo. L'interfaccia SNMP/ WEB richiederà l'account e la password, immettere le credenziali di accesso corrette. Verrà visualizzata la pagina iniziale Web di gestione dell'UPS.
- 4. Se la pagina Web di accesso viene visualizzata ma non è possibile accedere con le credenziali corrette, è possibile che l'indirizzo IP a cui si accede sia diverso dall'indirizzo IP della scheda SNMP, in questo caso, far riferimento al capitolo 2 sull'identificazione dei guasti.

Nota: l'interfaccia SNMP/WEB eseque automaticamente la disconnessione dell'utente se non rileva una trasmissione di dati sulla connessione HTTP per più di 30 minuti.

### 4.2 Pianificazione dello spegnimento degli UPS

Il dispositivo di interfaccia SNMP/WEB supporta due tipi di pianificazione di spegnimento: (1) Pianificazione settimanale; (2) Pianificazione giornaliera speciale. Impostare entrambe le opzioni per pianificare lo spegnimento pianificato degli UPS e l'ora di riavvio.

Se per il dispositivo di interfaccia SNMP/WEB occorre un software di spegnimento che protegga i server alimentati dall'UPS e si desidera controllare lo spegnimento pianificato nonché eseguire il riavvio dal dispositivo di interfaccia SNMP/WEB, andare alla pagina di configurazione e abilitare l'opzione "Schedule" (Pianifica).

Nota: prima di configurare la pianificazione di spegnimento UPS, verificare che la data e l'ora impostate nell'interfaccia SNMP/WEB siano corrette.

### 4.3 Azioni di spegnimento UPS

L'interfaccia SNMP/WEB risponde a 6 diversi tipi di eventi di spegnimento (errore AC, batteria in esaurimento, sovraccarico UPS, sovratemperatura UPS, su bypass, arresto imminente). Andare su Configure (Configura) nel menu di gestione dell'UPS. Accesso come amministratore. Impostare le opzioni della sezione delle azioni di spegnimento UPS quindi premere il pulsante Submit (Invia). Per provare la configurazione, utilizzare la sezione di test per simulare l'interruzione di alimentazione e l'evento di ripristino della stessa.

Nota: se l'interfaccia SNMP/WEB rileva che è presente almeno un software di spegnimento in esecuzione, lo spegnimento provocato all'evento viene annullato.

### 4.4 Wake-on-Lan (WOL)

La funzione Wake-on-Lan consente all'amministratore di riavviare in remoto tutte le macchine in stato di sospensione configurate quando si verifica un evento di avvio del sistema o di ripristino dell'alimentazione. Verificare le impostazioni del BIOS e abilitare l'opzione WOL. Visualizzare quindi la pagina Wake On LAN del menu Network (Rete). Notare che questa caratteristica deve essere disponibile solo per i server nella stessa LAN del dispositivo SNMP/WEB.

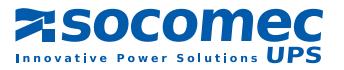

### 4.5 Notifica e-mail

In questa pagina vengono descritte le impostazioni per la notifica UPS via e-mail, per consentire all'amministratore di configurare il server di posta e i destinatari della posta in modo tale da ricevere la notifica o il report dall'interfaccia SNMP/WEB via e-mail quando si verifica un evento relativo all'alimentazione.

#### 1. SMTP Server Name or IP (Nome server SMTP o IP)

È il nome host del server di posta SMTP che verrà utilizzato per inviare messaggi di posta elettronica dall'interfaccia SNMP/WEB. Se si immette un nome host è necessario immettere anche l'IP del DNS nella configurazione del sistema.

#### 2. Sender Mail Address (Indirizzo del mittente)

È l'indirizzo di posta elettronica del mittente, nel seguente formato: nome@azienda.com.

#### 3. Password

È la password per il server di posta. Come impostazione predefinita non è immesso alcun valore, è richiesta solo se il server di posta richiede l'autenticazione per inviare la posta.

#### 4. Receiver (Destinatario)

In questa colonna si inseriscono gli indirizzi di posta elettronica dei singoli destinatari a cui l'interfaccia SNMP/WEB invierà le e-mail.

#### 5. Event Level (Livello evento)

Consente di specificare il livello di gravità della notifica da inviare a ciascun destinatario configurato per l'invio del tipo di e-mail: Events (Eventi) o Events/Status (Eventi/Stato).

### 4.6 Impostazione del controllo dell'accesso a SNMP

L'interfaccia SNMP/WEB supporta il protocollo SNMP. È possibile utilizzare SNMP NMS per gestire l'UPS attraverso la rete. L'indirizzo IP della workstation deve essere inserito nella tabella di accesso di scrittura dell'interfaccia SNMP/WEB per impedire che utenti non autorizzati configurino l'interfaccia SNMP/WEB attraverso i protocolli SNMP.

### 4.7 Aggiornamento del firmware del dispositivo UPS SNMP da Windows

Per effettuare l'aggiornamento del firmware, utilizzare il programma EzSetting. exe dall'unità CD-ROM. Il programma è compatibile con il sistema operativo Windows.

- 1. Device List (Elenco dispositivi): visualizza gli indirizzi dei dispositivi UPS SNMP presenti nella rete locale.
- 2. Discover (Individua): cerca i dispositivi di interfaccia SNMP/WEB nella rete locale.
- 3. Add (Aggiungi): consente di aggiungere manualmente l'indirizzo IP di un UPS all'elenco dei dispositivi.
- 4. Modify (Modifica): consente di modificare i parametri del dispositivo selezionato nell'elenco dei dispositivi.
- 5. Remove (Rimuovi): rimuove il dispositivo selezionato dall'elenco dei dispositivi.
- 4.7-1**C** InsightPower ExSetting v1.5.5 **TAN** Press "Discover" button to search all of the SNNP devices in the LAN. **Discover** 172.016.106.116 Ÿ. Then selections of device in the "Device List" which you would like to configure or upgrade it. But<br>before to do that please provide the account name and password by pressing the "Modify" button. Submet:  $\bigotimes_{k=0}^{\infty}$  'Configuration' is used to setup the IP address, netmask, enable or disable  $\bigotimes_{k=0}^{\infty}$  networking services.... 172 . 16 . 186 .  $\overline{p}$ Subnet Mask: "Upgrade" button is used to load the device firmware file then transmit it to the selected device. 间 Upgrade...  $255$  ,  $255$  ,  $254$  , 0 Device List **P** Address Host Name Password | Version | Model/Product Account | Mar  $Ada...$ 172.016.186.233  $\overline{mm}$ MCP1000RM2U...  $00:30:$  $P1$ 2.0 Add an new item of SNMP device<br>to the Device List manually. 172.016.186.087 INVERTERWER mm  $1.14<sub>b</sub>$ Inverter 00:30: **TERRIT** Modify... Set the account and password for the selected device Eemove Remove the selected device<br>from the Device List.
- 6. Configuration (Cconfigurazione): fornisce un modo semplice per eseguire la configurazione iniziale tramite il collegamento in rete della porta UDP 3456. Qualora non fosse possibile ottenere le informazioni sul dispositivo, controllare ed eventualmente aprire la porta UDP dal sistema operativo.
- 7. Upgrade (Aggiorna): invia il programma caricato tramite il pulsante Browse (Sfoglia) al dispositivo selezionato nell'elenco dei dispositivi.

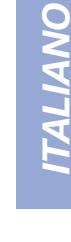

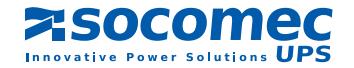

# 5. SPECIFICHE

### 5.1 Specifiche tecniche

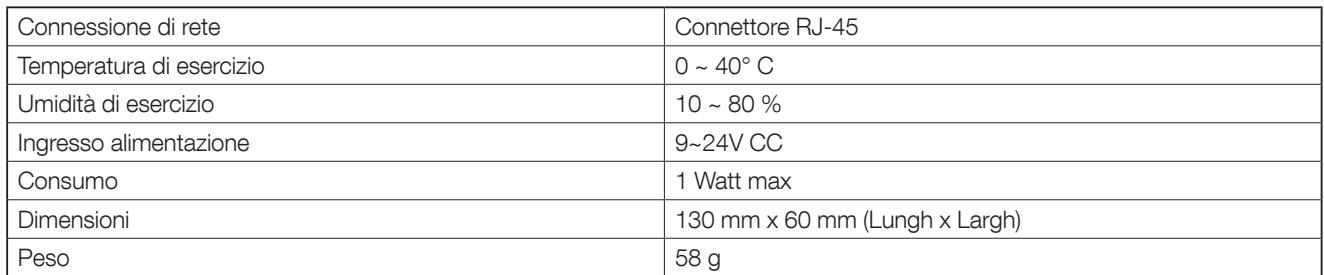

### 5.2 Assegnazione PIN

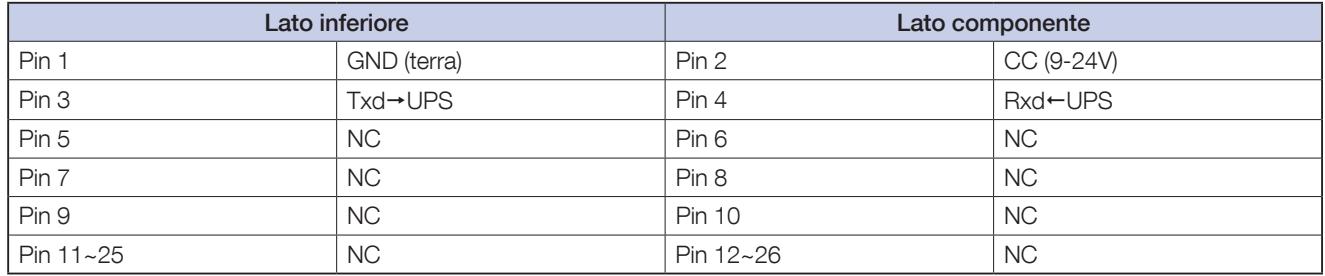

### 5.3 Definizione DIP Switch

Scheda SNMP con contatti dorati:

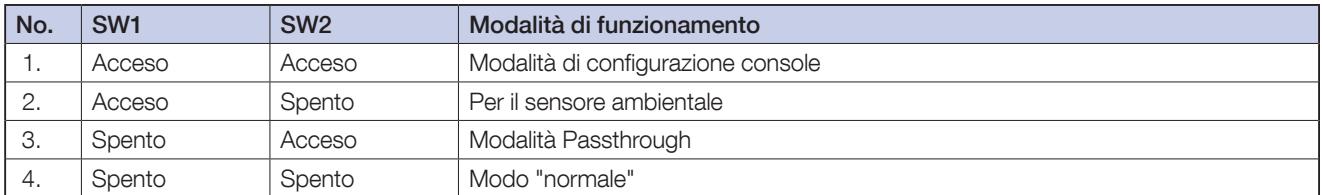

Scheda Mini SNMP:

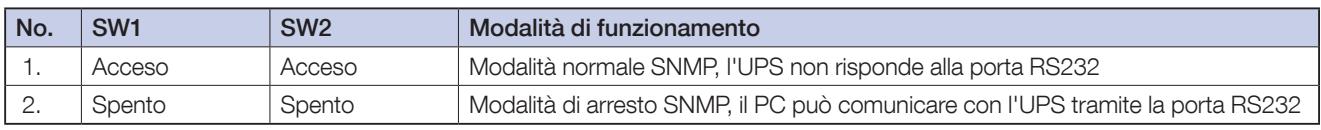

### 5.4 Spie LED

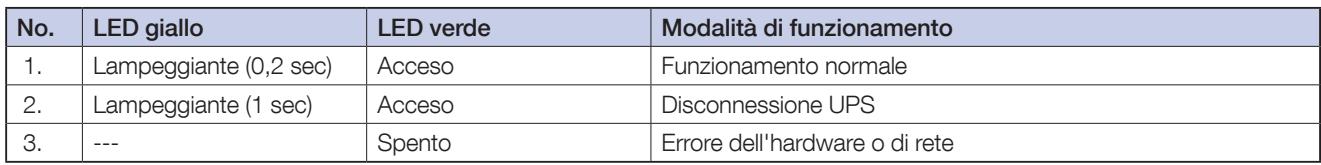

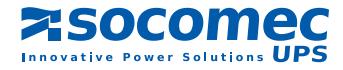

# *Socomec UPS worldwide*

### IN EUROPE

#### BELGIUM

Schaatsstraat, 30 rue du Patinage B - 1190 Bruxelles Tel. +32 (0)2 340 02 34 Fax +32 (0)2 346 16 69 be.ups.sales@socomec.com

#### **EDANCE**

95, rue Pierre Grange F - 94132 Fontenay-sous-Bois Cedex Tel. +33 (0)1 45 14 63 90 Fax +33 (0)1 48 77 31 12 ups.paris.dcm@socomec.com

#### **GERMANY**

Heppenheimerstraße 57 D - 68309 Mannheim Tel. +49 (0) 621 71 68 40 Fax +49 (0) 621 71 68 44 4 de.ups.all@socomec.com

#### ITALY

Via Leone Tolstoi, 73 - Zivido 20098 San Giuliano Milanese (MI) Tel. +39 02 98 242 942 Fax +39 02 98 240 723 siconmi@socomec.com

#### NETHERLANDS

Bergveste 2F NL - 3992DE Houten Tel. +31 (0)30 63 71 504 Fax +31 (0)30 63 72 166 nl.ups.sales@socomec.com

#### POLAND

Nowowiejska St 21/25 00-665 Warszawa Tel. +48 (0)22 2345 223 Fax +48 (0)22 2345 223 ups.poland@socomec.com

#### PORTUGAL

Rua Moinho do Cuco Bloco A Lj. Dta. - Paz 2640-566 MAFRA Tel. +351 261 812 599 Fax +351 261 812 570 portugal@socomec.com

#### RUSSIA

Kutuzovsky pr. 13, 44-45 121248 - Moscow Tel. +7 495 775 19 85 Fax +7 495 775 19 85 ups.russia@socomec.com

#### SLOVENIA

Savlje 89 SI - 1000 Ljubljana Tel. +386 1 5807 860 Fax +386 1 5611 173 si.ups.info@socomec.com

#### **SPAIN**

C/Nord, 22 Pol. Ind. Buvisa E - 08329 Teià (Barcelona) Tel. +34 935 407 575 Fax +34 935 407 576 info@socomec-aron.com

#### UNITED KINGDOM

www.socomec.com

Units 7-9 Lakeside Business Park Broadway Lane - South Cerney Cirencester - GL7 5XL Tel. +44 (0)1285 863300 Fax +44 (0)1285 862304 uk.ups.sales@socomec.com

### IN ASIA

#### **CHINA**

No.1 Yuanda Road Haidian District, Beijing, 100097 Golden Resource Times Shopping Mall No. 1001 section B the 2nd issue of business building Tel. +86 10 8889 2202 Fax +86 10 8889 2150 socomec@socomec.com.cn

#### INDIA

B1, IInd Floor, Thiru-Vi-Ka-Industrial Estate Guindy Chennai – 600 032 Tel. +91 44 3921 5400 Fax +91 44 3921 5450 — 51 sales@socomec-ups.co.in

#### **MALAYSIA**

31 Jalan SS 25/41- Mayang Industrial Park 47301 Petaling Jaya.- Selangor, Malaysia Tel. +603 7804 1153 Fax +603 7803 8901 sales@cspm.com.my

#### **SINGAPORE**

31 Ubi Road 1, Aztech Building # 01-00 (Annex) - SG - Singapore 408694 Tel. +65 6745 7555 Fax +65 6458 7377 sg.ups.sales@socomec.com

#### THAILAND

No.9 Soi Vibhavadirangsit 42 Vibhavadirangsit Rd, Ladyao Chatujak Bangkok 10900 Tel. +66 2 941-1644-7 Fax. +66 2 941-1650 info@socomec-th.com

### HEAD OFFICE

#### SOCOMEC GROUP

S.A. SOCOMEC capital 11 102 300 € - R.C.S. Strasbourg B 548 500 149 B.P. 60010 - 1, rue de Westhouse - F-67235 Benfeld Cedex

SOCOMEC UPS Strasbourg

11, route de Strasbourg - B.P. 10050 - F-67235 Huttenheim Cedex- FRANCE Tel. +33 (0)3 88 57 45 45 - Fax +33 (0)3 88 74 07 90 ups.benfeld.admin@socomec.com

#### SOCOMEC UPS Isola Vicentina

Via Sila, 1/3 - I - 36033 Isola Vicentina (VI) - ITALY Tel. +39 0444 598611 - Fax +39 0444 598622 info.it.ups@socomec.com

### SALES, MARKETING AND SERVICE MANAGEMENT

#### SOCOMEC UPS Paris

95, rue Pierre Grange F-94132 Fontenay-sous-Bois Cedex - FRANCE Tel. +33 (0)1 45 14 63 90 - Fax +33 (0)1 48 77 31 12 ups.paris.dcm@socomec.com

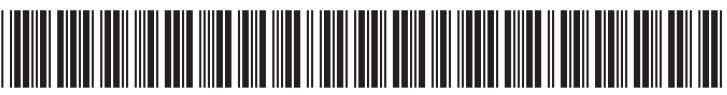

IOMNETRTXX02-IT 00 01.2010

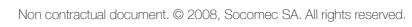

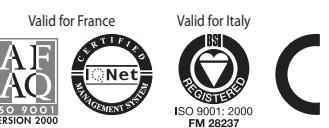

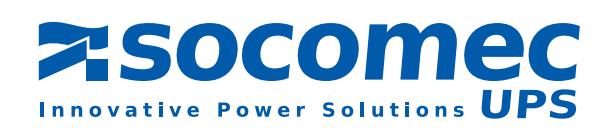